# 7. 輸入信用状開設

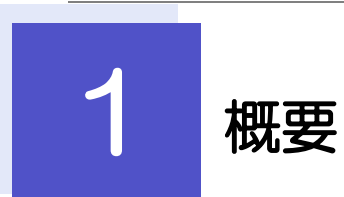

輸入信用状の開設依頼やご依頼内容・取引状況の照会などを行うことができます。

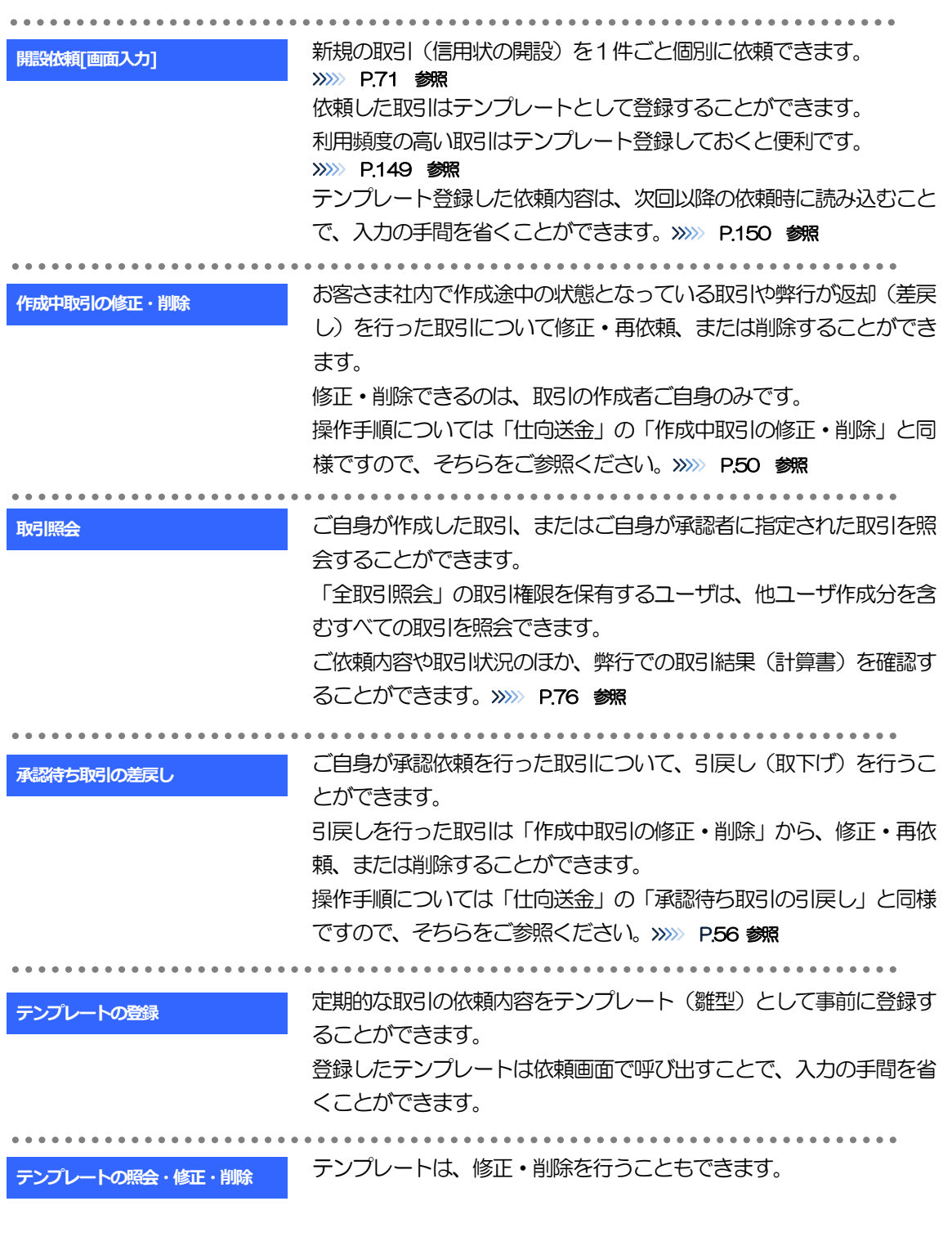

<span id="page-2-0"></span>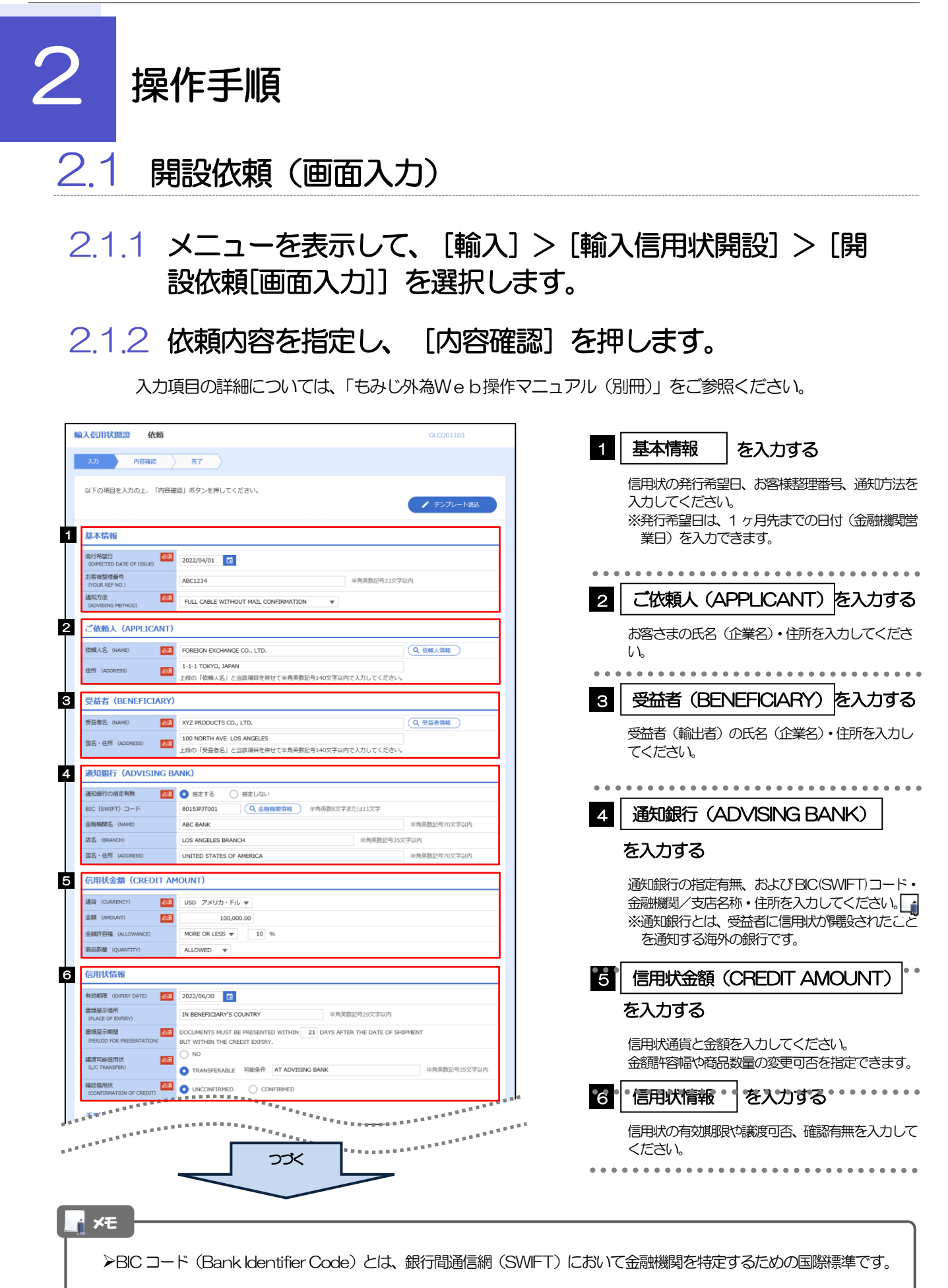

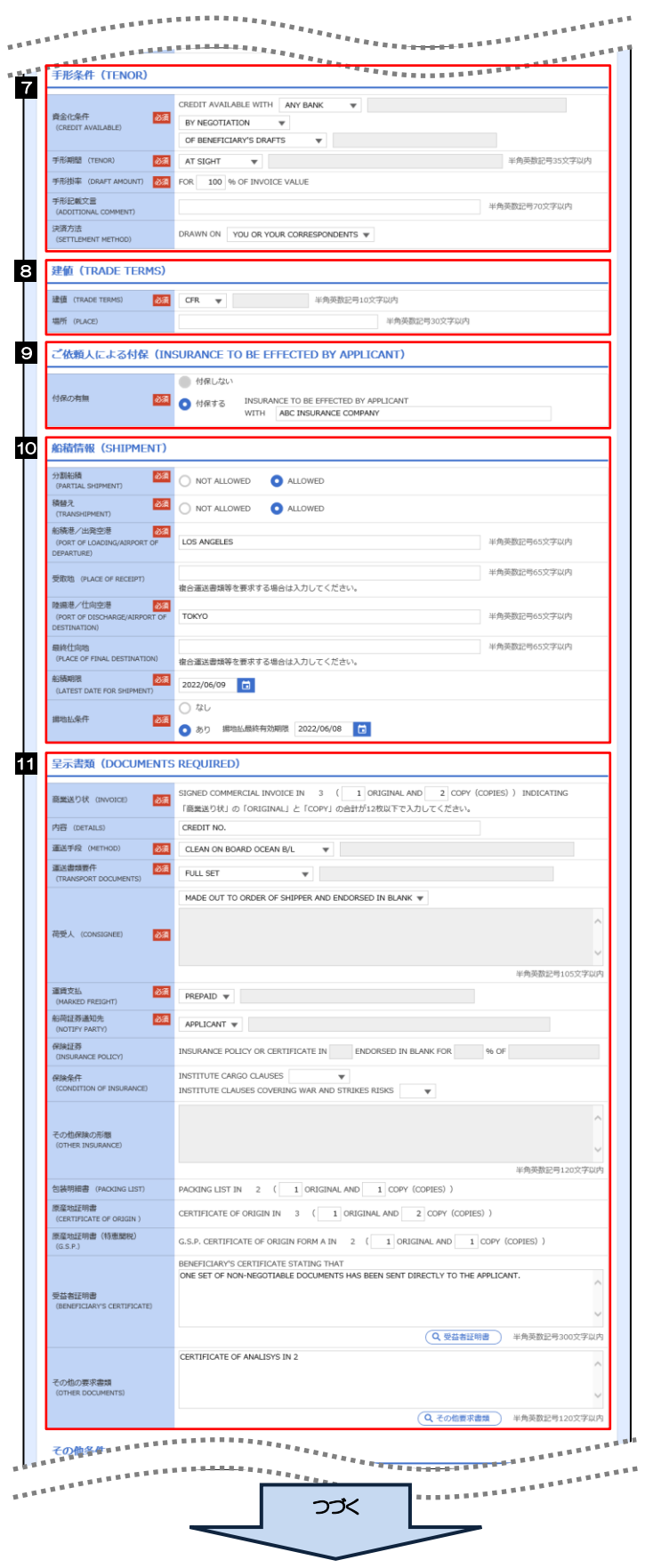

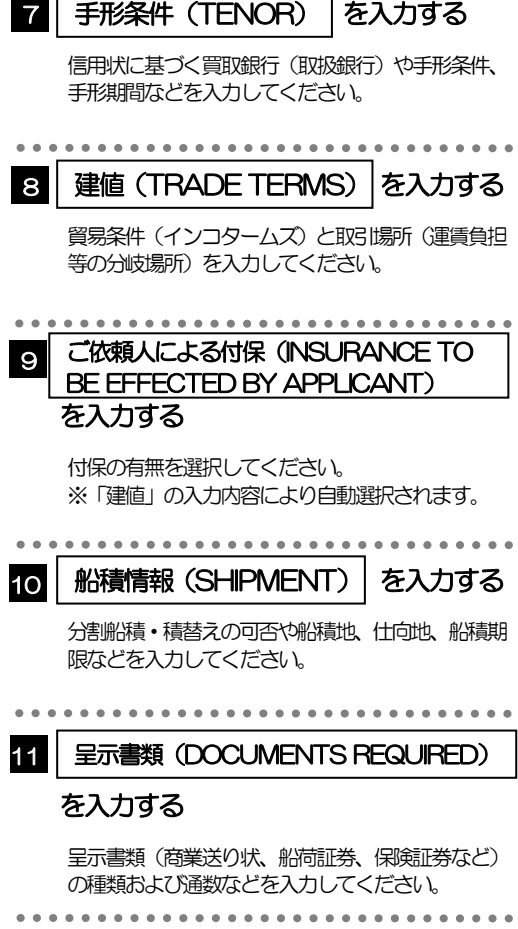

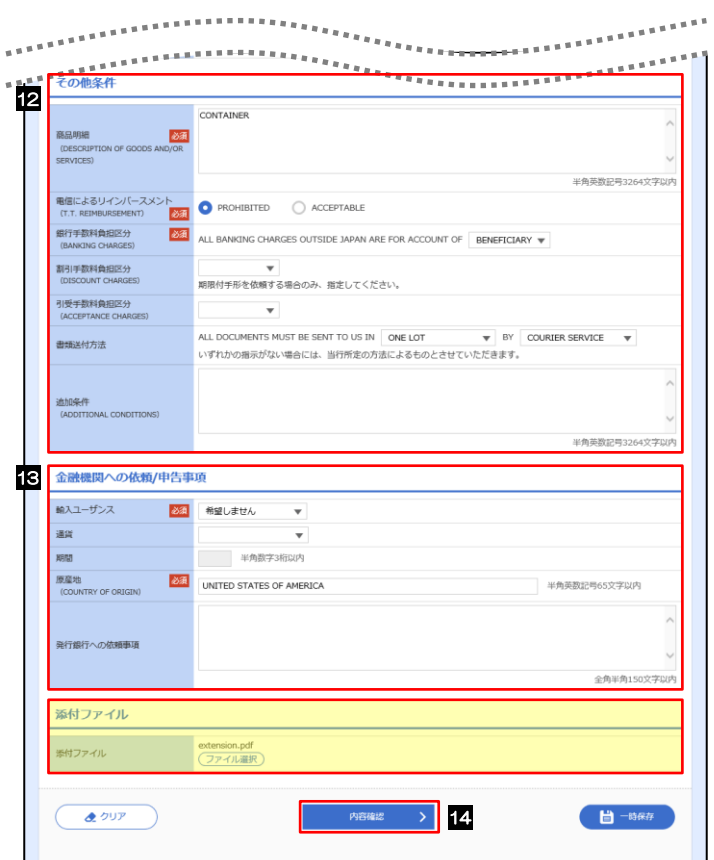

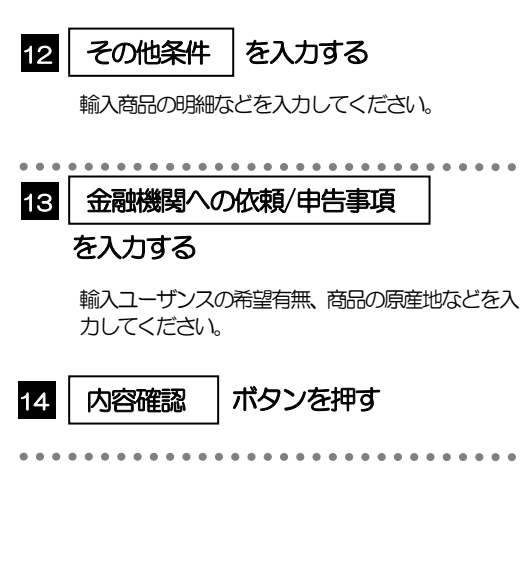

2.1.3 依頼内容を確認し、[実行]を押します。 輪入信用状開設 内容確認 GLCO01104 **入力 内容確認 完了** 1 | 同意欄 |をチェック 以下の内容で輸入信用状開設の依頼を行います。<br>内容を確認し、よろしければ「一次承認者」、「最終承認者」を選択の上、「実行」ボタンを押してください。 「確認事項」をお読みいただいたうえでチェックし てください。 企業情報  $\bullet$ (同意いただけない場合はお取扱いできません。) 略 顧客番号<br>企業名 (英字) 00100123456 FOREIGN EXCHANGE CO., LTD. 金属名 承認ありの場合 外国為替株式会社 1-1-1 TOKYO,J 2 | 承認者情報 | を入力する 電話番号 0345678900 FAX番号 Burnessee 承認パターンに応じて、1 名または 2 名の承認者 ,,,,,,,,,,,,,,,,,,,,,,,,,,,,,,,,, <sub>なご。</sub><br>をプルダウンから選択してください。 ■ ・シングル承認の場合「承認者」 ・ダブル承認の場合「一次承認者」「最終承認者」 OUTO ISSUE AN IRREVOCABLE DOCUMENTARY CREDIT<br>- 外為法(比朝鮮医連規制法よびイラン価連規制)に抵触しない<br>- トランプトロウロに同意し、承認いたします。<br>- トランプトロウロに同意し、承認いたします。 同意機 承認なしの場合 承認者情報 2 8 | 認証情報 | を入力する **必須** マーマ 柔認者 確認用パスワードを入力してください。 コメント 4 実行 |ボタンを押す **1** 香电运用  $\overline{\mathcal{L}}$ 戻る 3 「承認者情報」欄は、承認なしの場合「認証情報」欄が表示されます。 認証情報 \_\_\_\_\_\_\_\_\_\_\_\_\_\_\_\_\_\_\_\_\_\_\_\_\_\_\_\_\_\_ メモ ▶お客さまが設定した承認パターンに該当する操作をしてください。>>>>> P.10 参照

- ➢「承認者」欄には、お客さま社内で承認権限を保有するユーザがプルダウンで表示されますので、この中から承認者を選 択してください。
- ▶ダブル承認の場合、「一次承認者」と「最終承認者」に、同一の承認者は選択できません。

### 2.1.4 開設依頼(画面入力)の完了です。

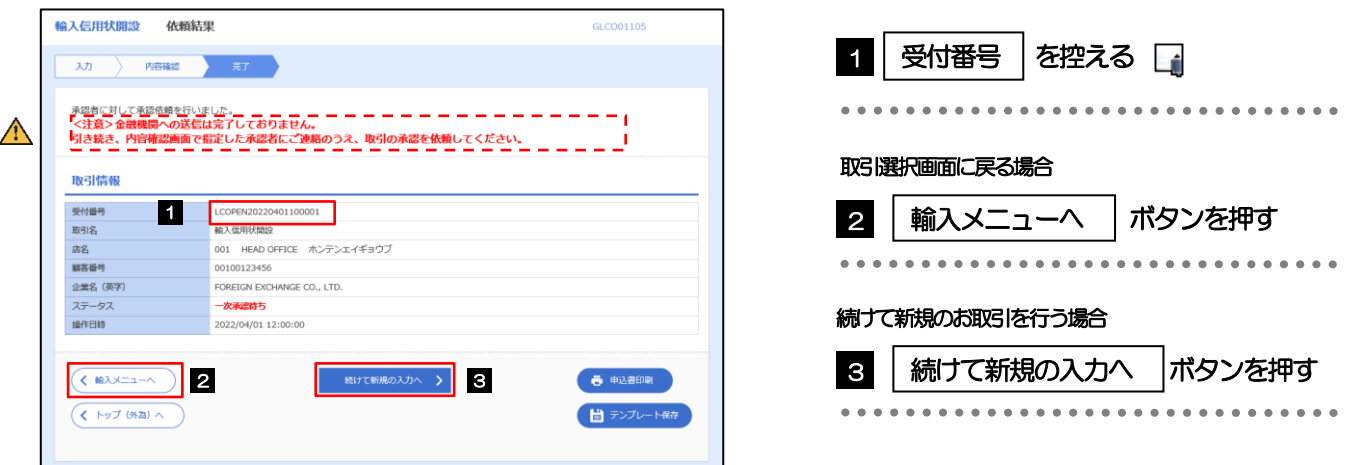

## ➢このメッセージが表示された場合、該当のお取引はお客さま社内で承認待ちの状態となっており、弊行へのお申込はま だ完了しておりません。引き続き承認者にご連絡のうえ、承認操作(>>>>> P.94 参照)を依頼してください。 (お客さまの承認パターンがシングル承認、またはダブル承認の場合、承認者による承認操作が必要となります。) ▶承認なしの場合は、この操作で弊行へのお申込みが完了します。(メッセージも表示されません。) メモ  $\triangle$ 注意

➢「もみじ外為Web」では、各種操作を行う際、受付番号を利用します。

**≻依頼内容を修正する場合は「引戻し可能取引一覧」より引戻し(取下げ)のうえ、修正してください。>>>>> P.56 参照** 

## <span id="page-7-0"></span>2.2 取引照会

#### 2.2.1 メニューを表示して、[輸入] > [輸入信用状開設] > [取 引照会]を選択します。

#### 2.2.2 検索条件を入力して、[絞り込み]を押します。

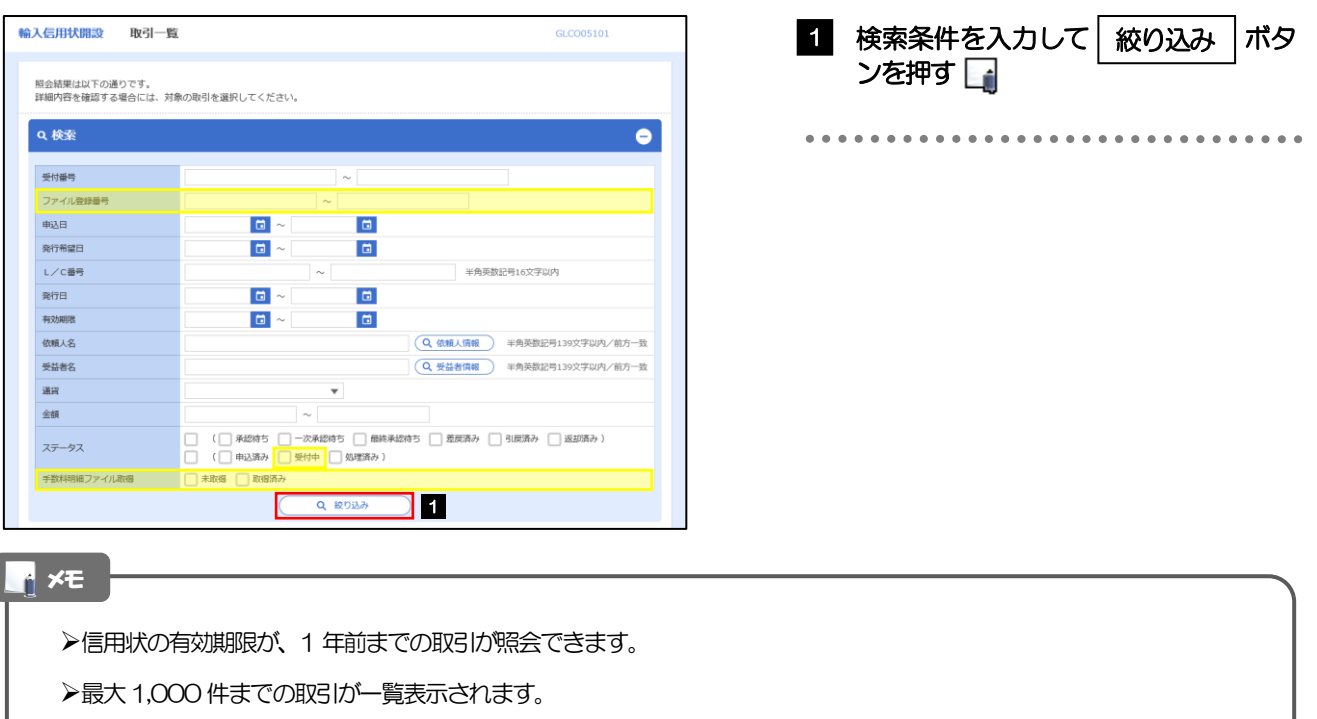

➢「全取引照会」の取引権限を保有するユーザは、他ユーザ作成分を含むすべての取引を照会できます。

➢一時保存した取引は対象外とします。 照会する場合は「作成中取引の修正·削除」から照会してください。>>>>> P.50 参照

## 2.2.3 検索結果の一覧より照会する対象を選択します。

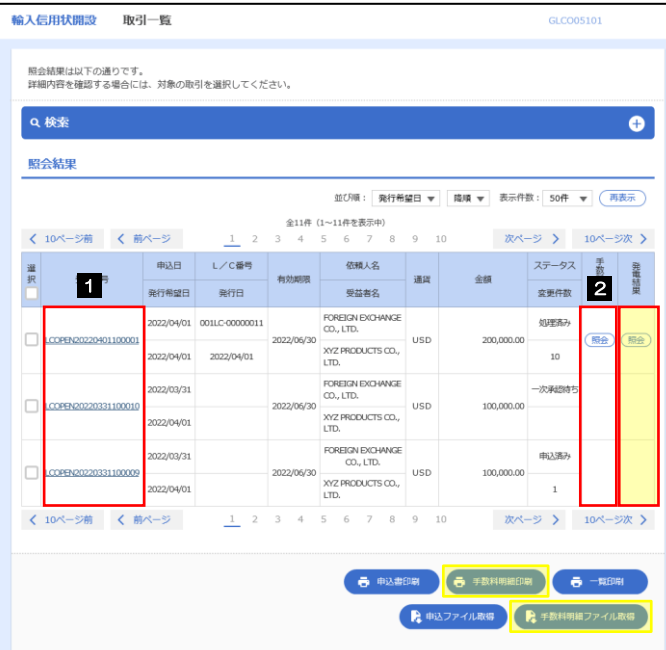

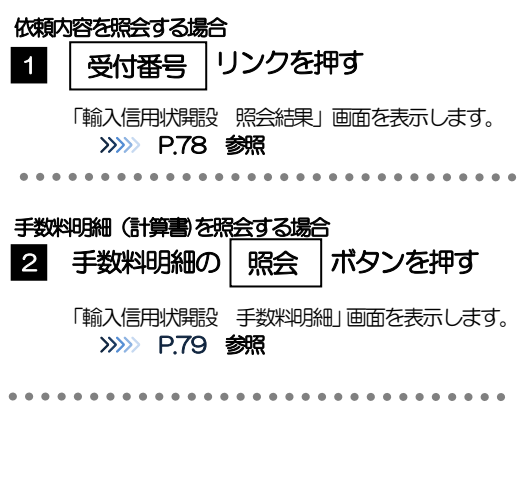

#### メモ

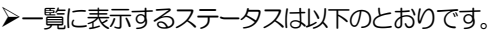

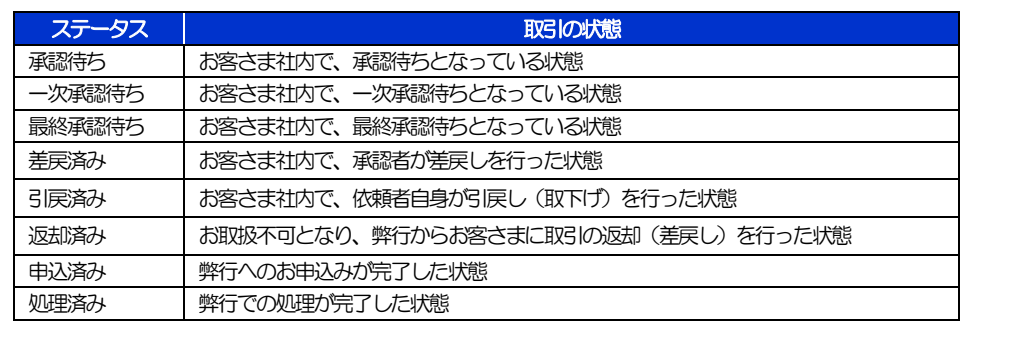

## <span id="page-9-0"></span>2.2.4 ご依頼内容が画面表示されます。

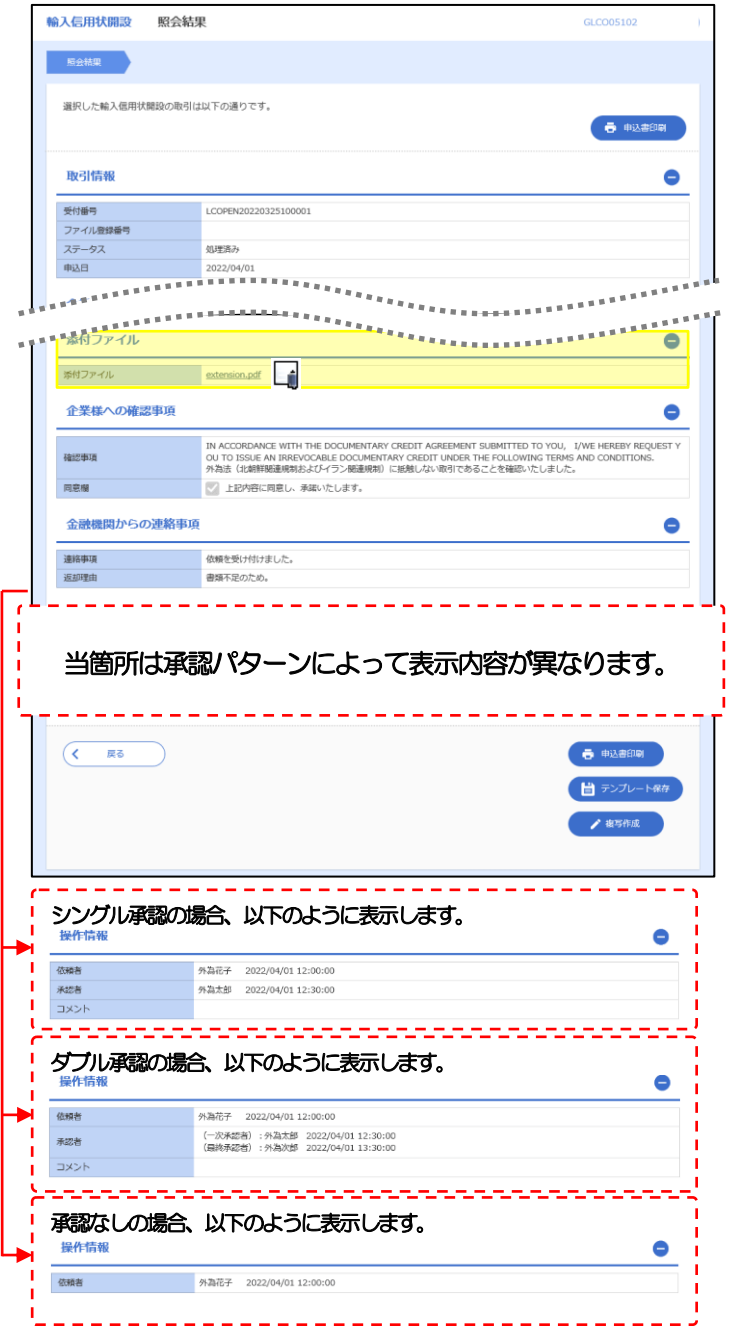

## <span id="page-10-0"></span>2.2.5 手数料明細(計算書)が表示されます。

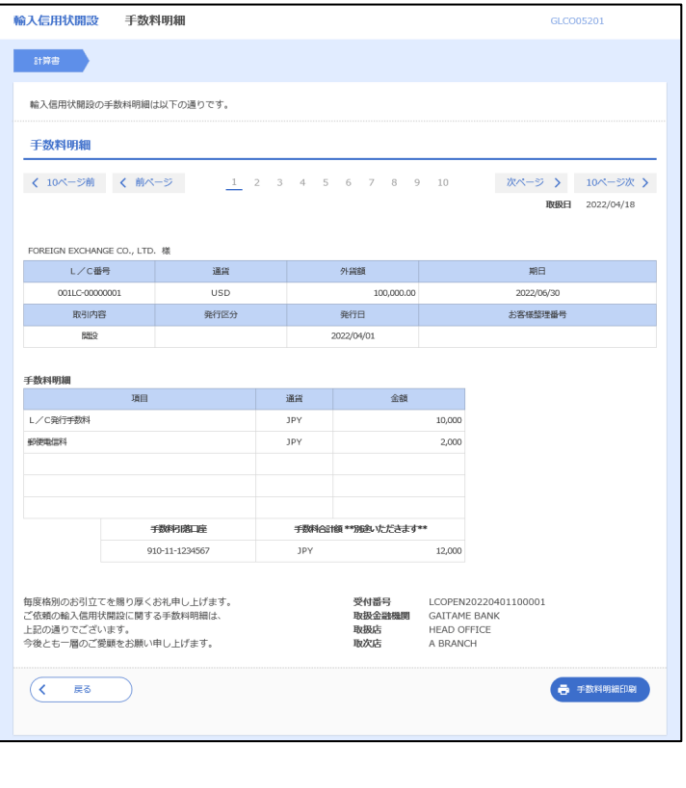